<span id="page-0-0"></span>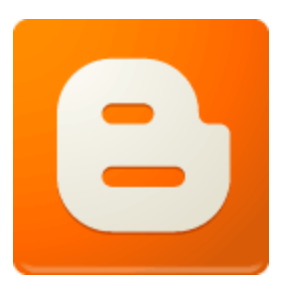

# **Blogger Foire Aux Questions**

Voici la FAQ officielle de Blogger en français. Nous avons répertorié ici les questions auxquelles les membres, les Top Contributeurs ou les Spécialistes Google répondent fréquemment au sein du [Forum d'aide Blogger.](http://www.google.com/support/forum/p/blogger?hl=fr)

- [Au secours ! Je n'arrive pas à trouver mon blog sur Google !](#page-1-0)
- [Je ne trouve pas mon blog sur mon tableau de bord Blogger !](#page-1-1)
- · J'ai supprimé mon blog par erreur. Comment puis-je le récupérer ?
- [J'ai oublié mon nom d'utilisateur et/ou mon mot de passe pour accéder à](#page-2-0) [mon blog.](#page-2-0)
- [Comment transférer mon blog d'un compte à un autre.](#page-2-1)
- [Comment bien gérer les commentaires sur mon blog ?](#page-2-2)
- [Comment modifier le modèle de mon blog ?](#page-3-0)
- [Comment enregistrer une copie de sauvegarde du contenu de mon blog ?](#page-4-0)
- [Comment enregistrer une copie de sauvegarde du modèle de mon blog ?](#page-4-1)
- Mon blog a été marqué comme spam. Que dois-je faire ?
- Comment signaler un contenu inapproprié sur Blogger?
- Comment signaler une violation de droit d'auteur sur Blogger ?
- [Comment gérer les abonnés fidèles de mon blog ?](#page-5-1)
- [Vous n'avez pas trouvé la réponse à votre question ?](#page-5-2)

# <span id="page-1-0"></span>**Au secours ! Je n'arrive pas à trouver mon blog sur Google !**

Si vous avez créé votre blog récemment, ce n'est peut-être qu'une question de temps pour que l'indexation de votre site par Google soit terminée et que votre blog apparaisse correctement dans les résultats de recherche.

Vous pouvez vérifier que votre blog est bien inclus dans l'index Google en entrant dans le champ de recherche "site: URLdublog". Vous pouvez également utiliser l'[outils pour](https://www.google.com/webmasters/tools/home?hl=fr) [les webmasters](https://www.google.com/webmasters/tools/home?hl=fr) pour contrôler l'indexation de votre blog sur Google. Nous vous invitons aussi à consulter cette [page](http://www.google.com/intl/fr/corporate/tech.html) pour toutes les informations sur la technologie de recherche de Google.

[Retour en haut](#page-0-0)

# <span id="page-1-1"></span>**Je ne trouve pas mon blog sur mon tableau de bord Blogger !**

Ne paniquez pas ! D'abord visitez cet [article](http://www.google.com/support/blogger/bin/answer.py?hl=fr&answer=41973) et suivez attentivement toutes les instructions données.

Si le problème persiste, contactez-nous sur le [Forum Blogger](http://www.google.com/support/forum/p/blogger?hl=fr) en indiquant l'URL de votre blog et nous poursuivrons nos recherches. [Retour en haut](#page-0-0)

# <span id="page-1-2"></span>**J'ai supprimé mon blog par erreur. Comment puisje le récupérer ?**

Si vous avez supprimé votre blog depuis moins de 90 jours, vous pouvez le récupérer facilement à partir de votre tableau de bord Blogger :

1. Connectez-vous au compte associé au blog supprimé.

2. Cliquez sur **Tout afficher** en bas de la section **Gérer les blogs** pour voir la liste de tous vos blogs.

3. Cliquez sur **Annuler la suppression de ce blog** sous le nom du blog que vous souhaitez récupérer.

Si vous avez supprimé votre blog depuis plus de 90 jours, vous ne pouvez pas récupérer le contenu, à moins d'avoir préalablement enregistré une copie de sauvegarde de votre blog. Vous pouvez toujours et à tout moment utiliser l'URL de votre blog et créer un nouveau blog avec la même adresse. [Retour en haut](#page-0-0)

<span id="page-2-0"></span>**J'ai oublié mon nom d'utilisateur et/ou mon mot de passe pour accéder à mon blog.**

Pour récupérer vos informations de connexion, vous pouvez utiliser ce [formulaire.](http://www.blogger.com/forgot.g) Retrouvez toutes les informations sur la manière de l'utiliser correctement dans cet [article](http://www.google.com/support/blogger/bin/answer.py?hl=fr&answer=41386).

Si vous avez oublié le mot de passe et n'avez plus accès à l'adresse email associée, votre seul recours est de remplir ce [formulaire](https://www.google.com/support/accounts/bin/request.py?hlrm=fr&contact_type=acc_reco&ara=2&ctx=acc_reco&rd=1) afin de prouver que vous êtes bien le propriétaire du compte Google associé au blog. Pour faire apparaître le formulaire, sélectionnez **Non** à la question **Cette procédure a-t-elle fonctionné correctement.** Bonne chance !

[Retour en haut](#page-0-0)

#### <span id="page-2-1"></span>**Comment transférer mon blog d'un compte à un autre.**

C'est simple : il suffit d'ajouter le compte sur lequel vous souhaitez déplacer le blog dans les auteurs du blog et de lui accorder des privilèges d'administrateur. Pour plus de détails, consultez cet [article.](http://www.google.com/support/blogger/bin/answer.py?hl=fr&topic=12475&answer=41448) [Retour en haut](#page-0-0)

<span id="page-2-2"></span>**Comment bien gérer les commentaires sur mon blog ?**

Vous pouvez gérer tous les paramètres des commentaires sur votre blog via l'onglet **Commentaires** et la section **Commentaires** de l'onglet **Paramètres**.

Dans l'onglet **Commentaires** vous trouvez les commentaires laissés sur votre blog classés dans trois catégories :

1 **Publié** : liste de tous les commentaires postés sur le blog. Grâce à cette interface vous pouvez à tout moment marquer un commentaire comme spam, le supprimer ou en supprimer le contenu.

2 **Spam** : liste des commentaires classés automatiquement comme indésirables par notre détecteur de spam. Vous pouvez supprimer ces commentaires ou les marquer comme Non-spam s'il ne s'agit pas de commentaires indésirables.

3 **Modération en attente** : liste des commentaires en attente de probation si vous avez activé la fonction **Modération des commentaires**. Si cette fonction n'est pas activée, seulement les catégories Publié et Spam apparaissent.

Grâce à la section **Commentaires** de l'onglet **Paramètres**, vous pouvez :

1 Choisir si vous souhaitez afficher des commentaires sur votre blog et la façon de les visualiser.

2 Choisir qui peut poster des commentaires sur votre blog.

3 Personnaliser votre formulaire de commentaires

4 Activer l'option de **Modération des commentaires** si vous souhaitez consulter tous les nouveaux commentaires et choisir de les publier ou non sur votre blog. Pour plus d'information à ce sujet, consultez cet [article.](http://www.google.com/support/blogger/bin/answer.py?hl=fr&answer=42537)

5 - Choisir de recevoir une notification par e-mail lorsqu'un nouveau commentaire est posté sur votre blog.

[Retour en haut](#page-0-0)

## <span id="page-3-0"></span>**Comment modifier le modèle de mon blog ?**

Pour changer le modèle de votre blog, vous pouvez :

1 Utiliser l'**Outil de création de modèles** de Blogger dans l'onglet **Présentation.**

2 Sélectionner un ancien modèle de Blogger en cliquant sur **Modifier le code HTML** dans l'onglet **Présentation,** puis en bas sur **Sélectionner un modèle de mise en page.**

3 Utiliser un modèle personnalisé en entrant votre code HTML dans le champ **Modifier le modèle**, section **Modifier le code HTML** de l'onglet **Présentation**. Avant de modifier le modèle de votre blog, n'oubliez pas d'en [faire une copie de](#page-4-1) [sauvegarde](#page-4-1) afin de pouvoir le restaurer à tout moment. [Retour en haut](#page-0-0)

#### <span id="page-4-0"></span>**Comment enregistrer une copie de sauvegarde du contenu de mon blog ?**

Blogger vous offre la possibilité d'enregistrer une copie de vos messages dans un fichier xml. Pour ce faire :

- 1 Connectez-vous à votre blog.
- 2 Allez dans **Paramètres** / **Général**
- 3 Cliquez sur **Exporter le blog**

Faire une copie de sauvegarde régulièrement est un bon réflexe. Vous avez ainsi toujours une copie mise à jour du contenu de votre blog. [Retour en haut](#page-0-0)

## <span id="page-4-1"></span>**Comment enregistrer une copie de sauvegarde du modèle de mon blog ?**

Pour enregistrer une copie du modèle actuellement utilisé sur votre blog :

1 - Connectez-vous à votre blog.

2 Dans la section **Modifier le code HTML** de l'onglet **Présentation**, cliquez sur **Télécharger le modèle dans son intégralité**.

[Retour en haut](#page-0-0)

## <span id="page-4-2"></span>Mon blog a été marqué comme spam. Que dois-je faire?

Notre système de classification automatisé peut par erreur classer des blogs comme spam. Si votre blog est désactivé et que vous pensez qu'il a été déclaré indésirable, contactez-nous dans le [Forum de Blogger](http://www.google.com/support/forum/p/blogger?hl=fr&utm_source=HC&utm_medium=leftnav&utm_campaign=blogger) et nous analyserons votre problème dès que possible. Pour plus d'informations à ce sujet, vous pouvez lire cet [article.](http://www.google.com/support/blogger/bin/answer.py?hl=fr&answer=42639) [Retour en haut](#page-0-0)

#### <span id="page-4-3"></span>**Comment signaler un contenu inapproprié sur Blogger ?**

Le contenu sur Blogger doit être conforme aux [Conditions d'utilisation](http://www.blogger.com/terms.g) approuvées lors de la création d'un blog et au [Règlement relatif au contenu Blogger.](http://www.blogger.com/content.g) Si vous trouvez un contenu inapproprié sur Blogger, vous pouvez le signaler à l'aide du lien **Signaler un**

**abus** en haut à gauche de la page principale du blog. Si cette fonction n'est pas disponible sur le blog en question, contactez-nous sur le [Forum Blogger.](http://www.google.com/support/forum/p/blogger?hl=fr&utm_source=HC&utm_medium=leftnav&utm_campaign=blogger) [Retour en haut](#page-0-0)

#### <span id="page-5-0"></span>**Comment signaler une violation du droit d'auteur sur Blogger ?**

Le contenu sur Blogger doit respecter les droits d'auteur et les conditions de reproduction des documents publiés. Si vous repérez un contenu sur Blogger vous appartenant publié sans votre consentement, nous vous invitons dans un premier temps à contacter l'admin du blog pour faire valoir vos droits. Dans un second temps, signalez cette violation en utilisant ce [formulaire](http://www.google.com/support/blogger/bin/request.py?hl=fr&contact_type=blogger_dmca_infringment) et notre équipe juridique analysera la situation au plus vite.

[Retour en haut](#page-0-0)

## <span id="page-5-1"></span>**Comment gérer les abonnés fidèles de mon blog ?**

Pour créer une communauté de personnes qui suivent régulièrement votre blog, cliquez sur **Ajouter un gadget** dans l'onglet **Présentation** et ajoutez le gadget **Membres**. Vous proposez ainsi à vos lecteurs de s'abonner à votre blog et de recevoir des mises à jour. La liste des membres de votre blog s'affiche sur votre page principale. Pour plus d'informations à ce sujet, lisez cet [article.](http://www.google.com/support/blogger/bin/answer.py?hl=fr&answer=104225) [Retour en haut](#page-0-0)

## <span id="page-5-2"></span>**Vous n'avez pas trouvé la réponse à votre question ?**

Si après avoir consulté notre FAQ Blogger vous n'avez pas trouvé la réponse à votre question ou si vous avez encore besoin d'aide, nous vous invitons à poster votre question sur le [Forum d'aide Blogger](http://www.google.com/support/forum/p/blogger?hl=fr). Pour vous assurer au maximum de recevoir une réponse appropriée, n'oubliez pas d'inclure dans votre question :

- un titre significatif
- une description claire et détaillée de votre problème
- l'URL de votre blog
- le navigateur Internet que vous utilisez [Retour en haut](#page-0-0)